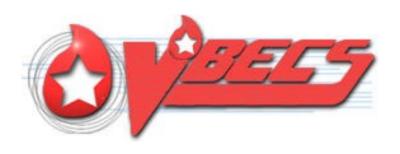

# VistA Blood Establishment Computer Software (VBECS) Version 2.3.4

# Admin User Guide Version 2.0

November 2023

Department of Veterans Affairs Enterprise Project Management Office

# **Table of Contents**

| INTRODUCTION                             | 3  |
|------------------------------------------|----|
| RELATED MANUALS AND REFERENCE MATERIALS  | 3  |
| CUSTOMER SUPPORT                         | 4  |
| VBECS MAINTENANCE OPERATIONS             | 5  |
| Prerequisites                            |    |
| OUTCOME                                  |    |
| LIMITATIONS AND RESTRICTIONS             |    |
| ADDITIONAL INFORMATION                   |    |
| LOG INTO VBECS ADMINISTRATOR             | 6  |
| VBECS ADMINISTRATOR OPERATIONS           | 10 |
| COMMON CONTROLS                          |    |
| EDIT SYSTEM INTERFACES                   | 12 |
| Assumptions                              | 12 |
| Limitations and Restrictions             |    |
| Additional Information                   | 12 |
| Edit System Interfaces Steps Description |    |
| EDIT DIVISIONS                           | 25 |
| Assumptions                              | 25 |
| Limitations and Restrictions             | 25 |
| Additional Information                   | 25 |
| Edit Divisions Steps Description         | 26 |
| EDIT USERS                               | 37 |
| Assumptions                              |    |
| Limitations and Restrictions             |    |
| Additional Information                   | 37 |
| Edit Users Steps Description             | 38 |
| EDIT PRINTERS                            | 49 |
| Assumptions                              | 54 |
| Limitations and Restrictions             | 54 |
| Additional Information                   | 54 |
| Index                                    | 55 |
| DEVISION HISTORY                         | 57 |

## Introduction

VistA Blood Establishment Computer Software (VBECS) is a Blood Bank application that facilitates ongoing compliance with Food and Drug Administration (FDA) standards for medical devices and enhances the VA's ability to produce high-quality blood products and services to Veterans. The system follows blood bank standards, standards of national accrediting agencies, FDA regulations and VA policies.

The main purpose of VBECS is to automate the daily processing of blood inventory and patient transfusions in a hospital transfusion service.

Unauthorized access or misuse of this system and/or its data is a federal crime. Use of all data, printed or electronic, must be in accordance with VA policy on security and privacy.

Do not change the system! The U.S. Food and Drug Administration classifies this software as a medical device. Unauthorized modifications will render this device an adulterated medical device under Section 501 of the Medical Device Amendments to the Federal Food, Drug, and Cosmetic Act. Acquiring and implementing this software through the Freedom of Information Act requires the implementer to assume total responsibility for the software and become a registered manufacturer of a medical device, subject to FDA regulations. Adding to or updating VBECS software without permission is prohibited.

Outlined text is used throughout this guide to highlight warnings, limitations, and cautions:

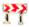

Warnings, limitations, cautions

## Related Manuals and Reference Materials

- **VBECS 2.3.4 Release Notes**
- VBECS 2.3.4 Technical Manual-Security Guide
- VBECS 2.3.4 User Guide
- VBECS Frequently Asked Questions (FAQs)
- VBECS Echo Interface Configuration and Setup Guide
- VBECS Erytra Interface Configuration and Setup Guide
- VBECS ProVue Interface Configuration and Setup Guide
- VBECS Vision Interface Configuration and Setup Guide

# **Customer Support**

Contact your **Local/Regional** Office of Information Technology (OIT) or Laboratory Information Manager (LIM) if you encounter VistA or CPRS connection problems and for training support **before** contacting the Service Desk (SD).

Please ensure local/regional VistA Support contact information is available at all times.

If you experience an FDA reportable adverse event (patient death or serious injury) that VBECS may have caused or contributed to, contact the Service Desk directly to enter a ticket for Blood Bank software support.

<u>If the problem remains unresolved after local VistA triage</u>, call the Service Desk (below) and specify the Affected Service be set as VBECS (VistA - Blood Establishment Computer Software)

## **Service Desk Contact**

Call the Service Desk REDACTED

Refer to the REDACTED VBECS SharePoint site for up-to-date information about contacting the Service Desk.

For troubleshooting error messages in VBECS similar to Contact Your System Administrator, contact the Service Desk.

# **VBECS Maintenance Operations**

These maintenance operations are performed, using the VBECS Administrator software.

Do not change the system! The U.S. Food and Drug Administration classifies this software as a medical device. Unauthorized modifications will render this device an adulterated medical device under Section 501 of the Medical Device Amendments to the Federal Food, Drug, and Cosmetic Act. Acquiring and implementing this software through the Freedom of Information Act requires the implementer to assume total responsibility for the software and become a registered manufacturer of a medical device, subject to FDA regulations. Adding to or updating VBECS software without permission is prohibited.

VistA data is treated as a master record for Divisions. VistA data and Active Directory are treated as a master record for Users. If a discrepancy is found between VBECS data and VistA or Active Directory, such records will be displayed as invalid and will require user intervention to correct.

VBECS data is cross referenced with VistA data, so it is very important to make sure that the VBECS Administrator is connected to the correct VistA account. This is why before connecting to VistA, the user is presented with a VistA account confirmation message that contains all VistA account information (Figure 3 or Figure 4). If the VistA account is incorrect, the user must cancel the connection and specify the correct VistA account in VistALink External Interface settings. (see Maintain VistALink)

## **Prerequisites**

- VistALink is installed and running on the associated VistA system.
- The VistA Outbound logical links have been set up and started.
- The VBECS VistALink and VBECS HL7 windows services are installed and running on the application server.
- The user is defined in VistA, has a DUZ and connectivity to VistA can be established.
- The user has a valid Windows account and is a member of their blood bank's VBECS Supervisor Active Directory (AD) security group.
- The VBECS database is operational and up-to-date.
- If using an Automated Instrument interface in VBECS, the supporting Middleware system with applicable drivers should be set up and running.

## **Outcome**

- The VBECS Internal and External interfaces have been set up and started.
- VBECS users and divisions are defined and users can access/use VBECS per its divisional access.
- Changes to verified data are captured for inclusion in the Audit Trail Report.

## Limitations and Restrictions

• Only one instance of the VBECS Administrator can run at a time.

• The *Edit System Interfaces* and *Edit Divisions* menu options cannot be opened if any user has VBECS running (including disconnected sessions). Conversely, if any user has VBECS running, these two menu options cannot be opened.

## **Additional Information**

• None

## Log into VBECS Administrator

| User Action |                                                                                                    | VBECS Administrator                                                                                                    |  |
|-------------|----------------------------------------------------------------------------------------------------|----------------------------------------------------------------------------------------------------|--|
| 1.          | Open a <b>Remote Desktop Connection</b> to your VBECS application server using one of the approved Remote Desktop shortcuts.                                                                                                    | Refer to the VBECS Technical Manual-Security     Guide for instructions on how to obtain the     VBECS remote desktop shortcuts. |  |
| 2.          | If necessary, select current authentication PIV credential (to do that, click the "More choices" button) and enter PIN, and click <b>OK</b> to enter the Remote Desktop Connection (Figure 1).                                                                                                    | Remote Desktop Connection establishes<br>connection to target server. Target server<br>displays Warning screen.                  |  |
| 3.          | Click <b>OK</b> on the Security Warning screen (Figure 2).                                                                                                    | Displays VBECS server desktop with a VBECS     Admin icon.                                                                       |  |
| 4.          | Double-click the VBECS Admin icon.                                                                                                    | Opens VBECS Administrator.                                                                                                    |  |
| 5.          | Select current authentication PIV credential, enter PIN if requested to connect to VistA (Figure 3, Figure 4 and Figure 5) when VBECS Administrator starts up or at the invocation of any option that uses VistALink when VistALink is not connected.                                                                     | VistA account confirmation message is displayed.                                                                                 |  |
| 6.          | Verify that the correct VistA account is displayed.                                                                                                    | Displays the main VBECS Administrator screen.                                                                                    |  |
| •           | If the VistA account is correct, enter the VistA Access and Verify Codes if requested (Figure 4) and click Connect.  If the VistA account is incorrect, click Cancel. Specify the correct VistA account in VistALink External Interface settings (see Maintain VistALink). Click OK to restart application. Go to Step 5. | NOTES  • The user may skip logging into VistALink or continue and log on as needed.                                              |  |

Figure 1: User Account and PIN

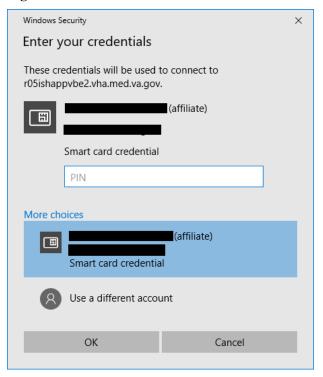

Figure 2: Security Warning Confirmation

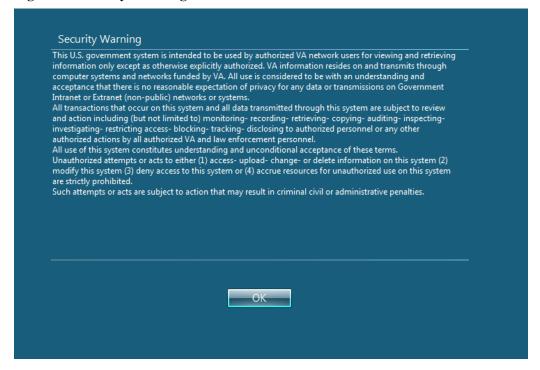

Figure 3: Example of VistA Logon with PIV

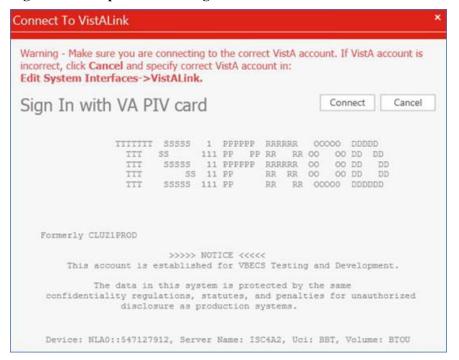

Figure 4: Example of VistA Logon with Access/Verify Codes

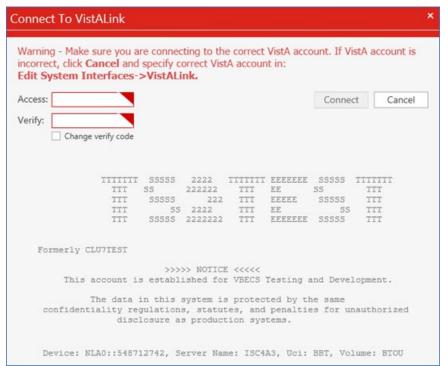

Figure 5: Example of VBECS Administrator

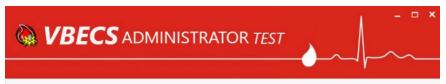

#### **Edit System Interfaces**

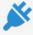

This option configures connections to VistA (VistALink and HL7 interfaces) and Data Innovations Middleware (Automated Instrument interface). This enables VBECS to send or receive data from multiple systems where applicable.

## **Edit Divisions**

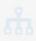

This option configures VBECS as a single division or as multidivisional. One or more divisions may be defined in VBECS as local facilities or may be mapped to a defined VBECS division. Mapped divisions (also known as CBOC) specify order delivery mapping. Defined or Mapped divisions may be undefined in VBECS. All undefined divisions exist only in a VistA account and are available for future defining or mapping in VBECS.

## **Edit Users**

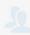

This option configures VBECS users. One or more users may be defined in VBECS or undefined. Defined users can use VBECS per the user's divisional access settings. Users may have different security levels for each assigned division; users may be restricted to use the division as well. Undefined users exist only in VistA account and are available for future defining in VBECS.

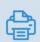

#### **Edit Printers**

This option allows printers to be installed or removed from this server using approved drivers.

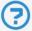

## **About**

Information about the VBECS Administrator application

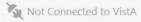

# **VBECS Administrator Operations**

## **Common Controls**

## "F1" hotkey

Pressing the "F1" key brings up the VBECS Information window to inform the user that if you need help with VBECS or VBECS Admin, to refer to the VBECS User Guide or VBECS Admin User Guide that are found on the VBECS SharePoint or file a Service Desk ticket.

## **Navigation**

There are three navigation buttons (Figure 6) available at the top of the screen on all pages except the main screen (home page). These buttons act like regular web browser navigation buttons:

The Home button takes the user to the main screen.

The Back button takes the user back to the previous screen.

The Refresh button refreshes the current screen.

Figure 6: Example of Navigation Buttons

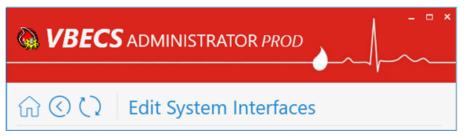

If there are any changes that have not been saved, a message box is displayed confirming whether the user would like to abandon their changes before performing a navigation action. If the user agrees to abandon changes, all the changes will be canceled and the user will be navigated according to the button chosen.

## **Notification Pop ups**

Notification messages pop up at the top-right corner of the main screen (Figure 7). There are four different types of notifications: Success, Warning, Info and Error. Success messages close automatically after five seconds. Also, all notifications are cleared by the Back, Refresh and Home buttons

Figure 7: Example of Notification Pop up

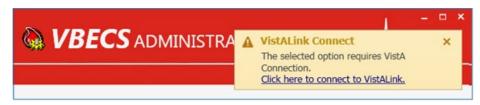

## **User Input Validation**

If a user input error is detected in a particular control (for example if the port number is outside of the allowed range), an input error message pop up is displayed next to the control and the control is surrounded by a red border (Figure 8).

Figure 8: Example of User Input Error

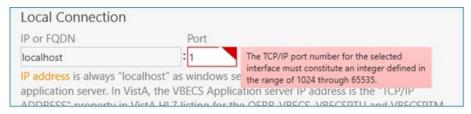

#### **Command Buttons**

VBECS Admin uses command buttons in place of standardized OK/Save buttons. After changing data, a command button will appear near the changed field. The text shown on the command button describes the action that will be completed when clicked (Figure 9). When a command button appears, any field that is not linked to the button will be greyed out (disabled). Only one command button will be visible at a time. To revert any changes, click the **Refresh** button at the top of the window.

Figure 9: Example of Command Button

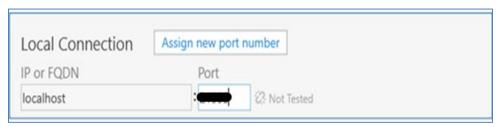

## Edit System Interfaces

The VBECS Administrator sets up the parameters required for connection to VistA (VistALink and HL7 interfaces) and Data Innovations Middleware (Automated Instrument interface) enabling VBECS to send or receive data from multiple systems where applicable.

Interfaces are divided in two groups:

- Internal interfaces (marked with label) are VBECS services that listen for incoming messages from external applications. Each internal interface corresponds with the windows service running on the VBECS application service:
  - VBECS VistALink Service corresponds with "VBECS VistALink Listener"
  - VBECS HL7 Service corresponds with "VBECS HL7 Listener"
- External interfaces (marked with EXTERNAL label) are all the other interfaces that VBECS communicates with.

## **Assumptions**

This guide supports blood bank hospitals with VBECS previously installed and configured. If a new installation is necessary, file a Service Desk ticket (see the <u>Customer Support</u> section).

## **Limitations and Restrictions**

- It is recommended to restart the VBECS HL7 Service (i.e., "VBECS HL7 Listener" windows service) and the VBECS VistALink Service (i.e., "VBECS VistALink Listener" windows service) on the application server if its properties are changed. VBECS Administrator will also try to automatically restart services in certain scenarios and will notify the user if the attempt fails (usually due to insufficient user privileges). If you receive a service restart failure message, file a Service Desk ticket (see the Customer Support section).
- This option is not allowed if someone is using VBECS at the same time.

## **Additional Information**

None

## **Edit System Interfaces Steps Description**

## Maintain VBECS VistALink Service

Corresponds with "VBECS VistALink Listener" windows service and specifies which port number the windows service is listening for incoming messages from the VistALink sender in VistA.

- 1) Log into VBECS Administrator.
- 2) Select the **Edit System Interfaces** menu option (Figure 10).

Figure 10: Example of Edit System Interfaces Menu Option

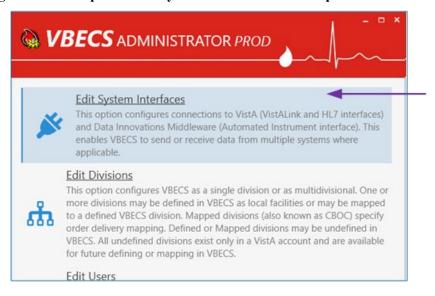

3) A new window populates with all available system interfaces and their status (Figure 11). Every interface that has connection properties shows its status on the right side. If the status is ERROR, it means that the interface is not functioning correctly and needs attention. Click the refresh button to retest all interfaces.

Figure 11: Example of System Interfaces and their Status

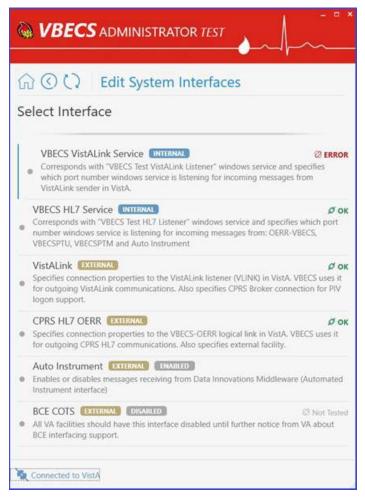

4) Select **VBECS VistALink Service**. A new window populates. The window contains detailed descriptions for all available configurations (Figure 12).

Figure 12: Example of the VBECS VistALink Service Settings

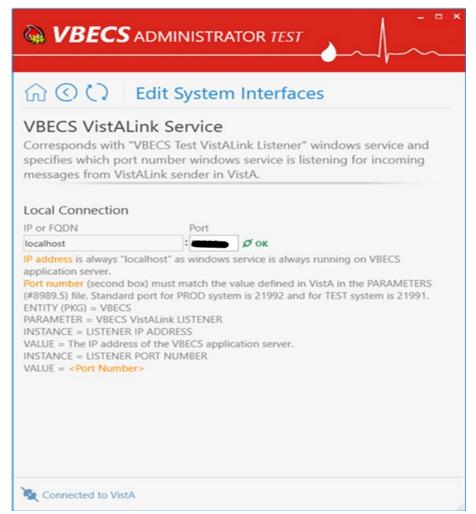

5) To specify a new Port number, enter the new value in the Port text box field (Figure 13) under the *Local Connection* section and click **Assign new port number** button (displayed after the new value is entered) to save the change.

Figure 13: Example of Assigning a New Port Number

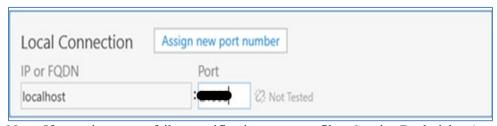

Note: If a service restart failure notification pops up, file a Service Desk ticket (see the <u>Customer Support</u> section). A restart failure usually happens if the user does not have administrative privileges to the application server.

#### **Maintain VBECS HL7 Service**

Corresponds with "VBECS HL7 Listener" windows service and specifies which port number the windows service is listening for incoming messages from: OERR-VBECS, VBECSPTU, VBECSPTM and Auto Instrument.

(Refer to the screen captures in the previous steps for a visual if needed.)

- 1) Log into VBECS Administrator.
- 2) Select the Edit System Interfaces menu option.
- 3) Select **VBECS HL7 Service** (Figure 14). A new window populates. The window contains detailed descriptions for all available configurations.

Figure 14: Example of the VBECS HL7 Service Settings

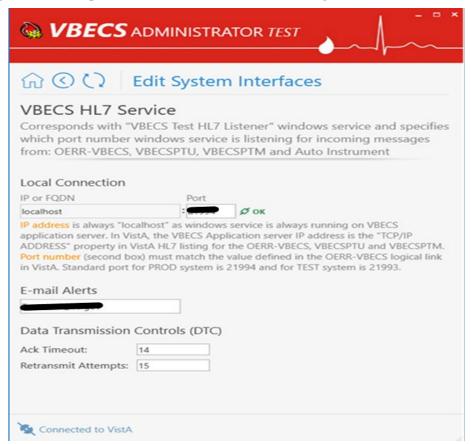

4) **To specify a new Port number**, enter the new value in the Port text box field (Figure 15) under the *Local Connection* section and click **Assign new port number** button (displayed after the new value is entered) to save the change.

Figure 15: Example of Assigning a New Port Number

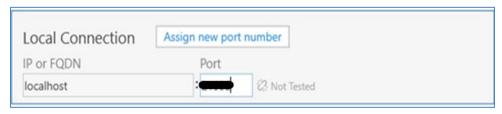

- Note: If a service restart failure notification pops up, file a Service Desk ticket (see the <u>Customer Support</u> section). A restart failure usually happens if the user does not have administrative privileges to the application server.
- 5) To specify a new E-mail for alerts (Figure 16), enter the new value in the text box field and click Assign new E-mail for alerts button (displayed after the new value is entered) to save the change.

Figure 16: Example of Configuring the E-mail Alert Address

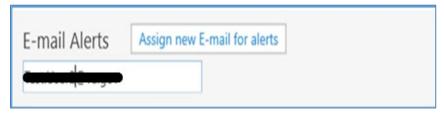

6) To specify a new Ack Timeout or Retransmit Attempts, enter the new values in the text box fields under the *Data Transmission Controls (DTC)* section and click **Assign new DTC** button [displayed after new values are entered (Figure 17)] to save the change.

Figure 17: Example of the Data Transmission Controls

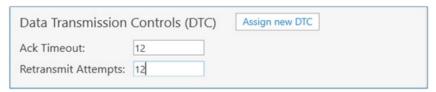

#### **Maintain VistALink**

Specifies connection properties to the VistALink listener (VLINK) in VistA. VBECS uses it for outgoing VistALink communications. It also specifies the CPRS Broker connection for PIV logon support.

(Refer to the screen captures in the previous steps for a visual if needed.)

- 1) Log into VBECS Administrator.
- 2) Select the Edit System Interfaces menu option.
- 3) Select **VistALink**. A new window populates. The window contains detailed descriptions for all available configurations (Figure 18).

Figure 18: Example of the VistALink Settings

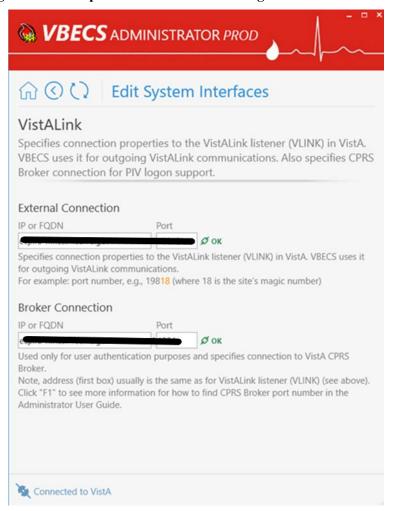

4) Specify a new VistALink listener (VLINK) in VistA connection properties.

VBECS data is cross referenced with VistA data, so it is very important to make sure that the VBECS Administrator is connected to the correct VistA account. This is why before connecting to VistA, the user is presented with a VistA account confirmation message that contains all VistA account information (Figure 4 or Figure 5). If the VistA account is incorrect, the user must cancel the connection and specify the correct VistA account in VistALink External Interface settings.

5) Enter new IP or FQDN and Port number values under the *External Connection* section and click the **Test and Change External Connection** button [displayed after new values are entered (Figure 19)].

**Figure 19: Example of External Connection** 

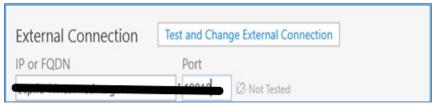

Note: VBECS Administrator checks the connection to the VistALink listener first and if there is no connection found on the other end, an error message will be displayed.

5.1. You selected a different VistA account warning message is displayed (Figure 20). Click OK to confirm application restart.

Figure 20: Example of VistA Account Warning Message

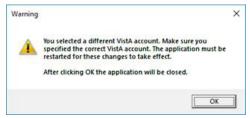

- 5.2. VBECS Administrator closes. The next time you start VBECS Administrator, it will be connected to the new VistALink listener (VLINK) in VistA.
- 6) **To specify new CPRS Broker connection properties**, enter new IP or FQDN and Port number values under the *Broker Connection* section and click the **Test and Change Broker Connection** button [displayed after new values are entered (Figure 21)].

Figure 21: Example of Broker Connection

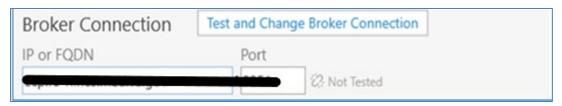

#### Notes:

- VBECS Administrator checks the connection to the CPRS Broker first and if there is no connection found on the other end, an error message will be displayed.
- Example of Collecting VistA Broker Values from a CPRS Shortcut (Figure 22).

Figure 22: Example of CPRS Properties

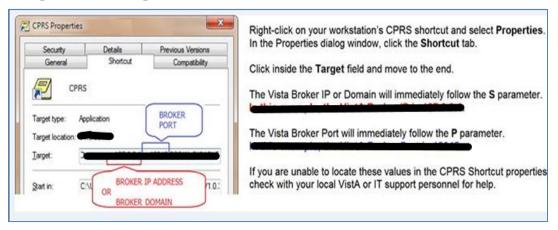

## **Maintain CPRS HL7 OERR**

Specifies connection properties to the VBECS-OERR logical link in VistA. VBECS uses it for outgoing CPRS HL7 communications. It also specifies the external facility.

(Refer to the screen captures in the previous steps for a visual if needed.)

- 1) Log into VBECS Administrator.
- 2) Select the Edit System Interfaces menu option.
- 3) Select **CPRS HL7 OERR**. A new window populates. The window contains detailed descriptions for all available configurations (Figure 23).

Figure 23: Example of CPRS HL7 OERR Settings

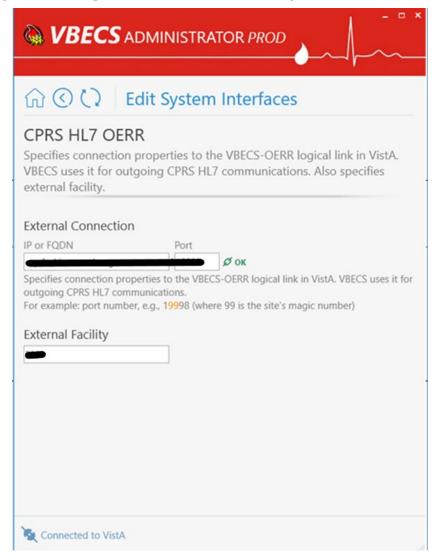

4) **To specify new VBECS-OERR logical link in VistA connection properties**, enter new IP or FQDN and Port number values under the *External Connection* section and click the **Test and Change External Connection** button [displayed after new values are entered (Figure 24)].

Figure 24: Example of Broker Connection

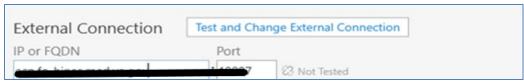

Note: VBECS Administrator checks the connection to the VBECS-OERR logical link first and if there is no connection found on the other end, an error message will be displayed.

5) To specify a new External Facility, enter a new value in the text field and click the Assign new facility button [displayed after the new value is entered (Figure 25)].

Figure 25: Example of External Facility

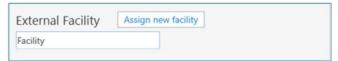

### **Maintain Auto Instrument**

Enables or disables messages receiving from Data Innovations Middleware (Automated Instrument interface)

(Refer to the screen captures in the previous steps for a visual if needed.)

- 1) Log into VBECS Administrator.
- 2) Select the Edit System Interfaces menu option.
- 3) Select **Auto Instrument**. A new window populates (Figure 26).

Figure 26: Example of Auto Instrument Settings

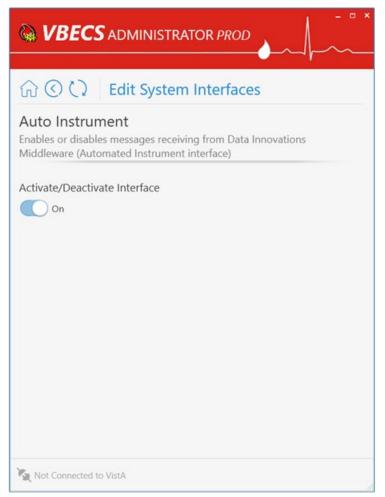

4) To disable messages receiving from Data Innovations Middleware, turn the switch Off and click the Deactivate Interface button [displayed after the switch is changed (Figure 27)].

Figure 27: Example of Activate/Deactivate Interface Off

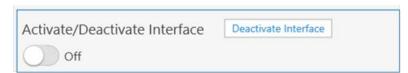

5) To enable messages receiving from Data Innovations Middleware, turn the switch On and click Activate Interface button [displayed after the switch is changed (Figure 28)].

Figure 28: Example of Activate/Deactivate On

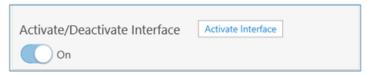

## **Maintain BCE COTS**

All VA facilities should have the BCE COTS interface disabled until further notice from VA about BCE interfacing support (Figure 29).

Figure 29: Example of BCE COTS Settings (Always Disabled)

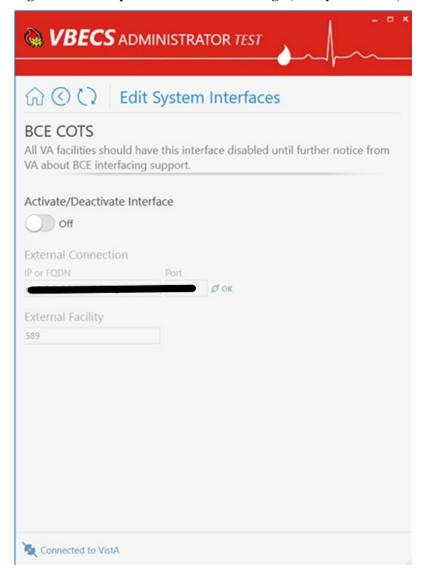

## **Edit Divisions**

The VBECS Administrator configures VBECS as a single division or as multidivisional. One or more divisions may be defined in VBECS as local facilities (marked with period label) or may be mapped (marked with place) label) to a defined VBECS division. Mapped divisions (also known as CBOC) specify order delivery mapping: if blood is issued to a mapped division, all activities in VBECS associated with that order will be related to the mapped-to defined division.

Defined or Mapped divisions may be undefined in VBECS. All undefined divisions are marked with label; this means that they only exist in a VistA account and are available for future defining or mapping in VBECS.

## **Assumptions**

- The VistALink external interface (see Maintain VistALink) is configured and valid.
- VistA Logon has been executed successfully.

## **Limitations and Restrictions**

- This option is not allowed if someone is using VBECS at the same time.
- VBECS orders can only be mapped to divisions defined in VBECS.
- When the division changes from full-service to transfusion-only or from transfusion-only to full-service, blood units and orders must be in a final state and eXM must be disabled (refer to FAQ The Differences Between Transfusion Only and Full Service Facility Types).
- Divisions defined in VBECS must have at least one Level 6 (Administrator/Supervisor) user assigned in order to have access to the Supervisor menu options in VBECS.

When orders mapping is changed, VBECS HL7 Service (i.e., "VBECS HL7 Listener" windows service) should be restarted in order to accept these changes. If the user does not have the necessary permissions to do this, they will need to file a Service Desk ticket.

## **Additional Information**

Changes in the mapping orders do not affect delivered orders. Orders delivered to a VBECS division must be completed, rejected, or canceled in that division. Resubmit orders after mapping is completed to send an order to another VBECS division.

## **Edit Divisions Steps Description**

#### **Define a New VBECS Division**

When access to VBECS has been granted in both Production and Test accounts, proceed to define the division in VBECS. (The steps are the same for Production and Test accounts, but each must be configured individually).

- 1) Acquire the division name and code.
- 2) Log into VBECS Administrator.
- 3) Select the **Edit Divisions** menu option (Figure 30). The option is only enabled if the Administrator application is connected to VistALink.

Figure 30: Example of Edit Divisions

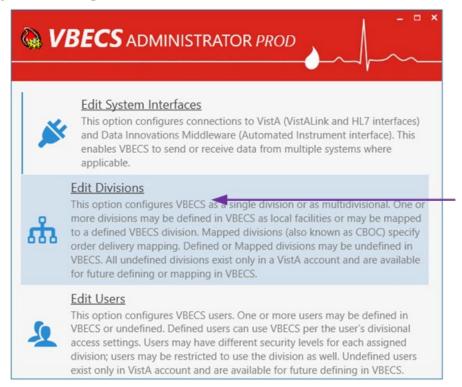

4) Make sure the **Filter** drop-down menu is selected to show <u>all</u> or <u>undefined</u> divisions. You can further filter the list by typing the division's name or code in "**Type here to search...**" search text box (Figure 31).

Figure 31: Example of Edit Divisions Options

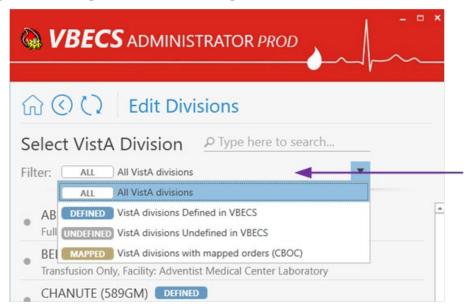

- 5) Locate the <u>undefined</u> division's record from the list provided and click on it.
- 6) Once the <u>undefined</u> division is chosen, the user has the option to define the VistA division in VBECS as a local facility or specify orders mapping (also known as CBOC).
  - 6.1. Define the VistA Division in VBECS as a Local Facility
    - 6.1.1. Click "Click here to Define" to start defining the VistA division in VBECS as a local facility (Figure 32).

Figure 32: Example of Edit Divisions Local Facility

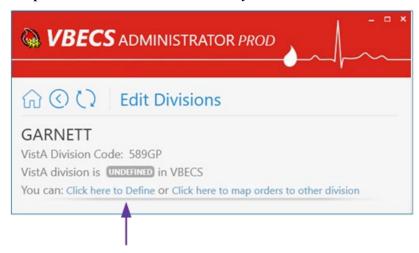

- 6.1.2. Select values for Associated FDA Registered Facility, Accession Area, Time Zone, Report Printer, Lock Timeout and specify if this is a full-service division or not by using the toggle button at the bottom.
  - Note: You can narrow down records by typing in the top text field of the drop-down boxes.
- 6.1.3. After all values are specified, the **Define VistA Division in VBECS** button is displayed. Click this button to save the new division settings (Figure 33).

Figure 33: Example of Edit Divisions Settings

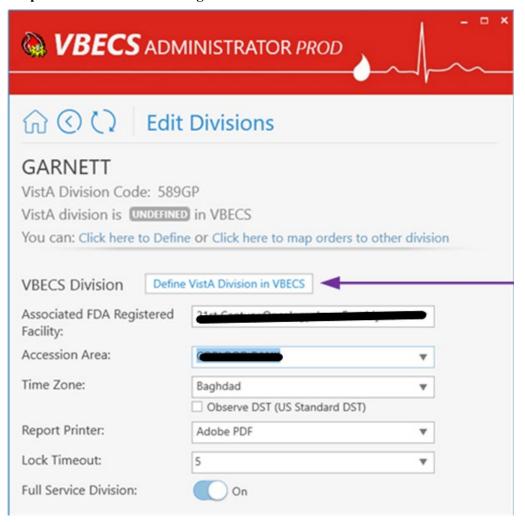

6.1.4. A new window populates the screen. Initially the division does not have any users assigned. Click the **Edit Users** link in the warning pop up (Figure 34) or manually navigate to the **Edit Users** screen to assign users to the division [see Define a New VBECS User and Maintain an Existing (Defined) VBECS User].

Figure 34: Example of the Warning About No Supervisors

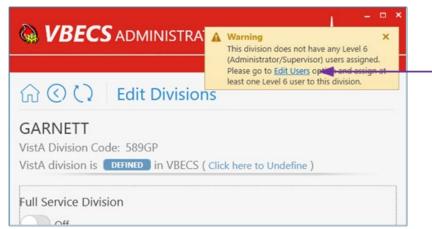

6.2. Map Orders to Other Division (CBOC)

Figure 35: Example of Map Orders

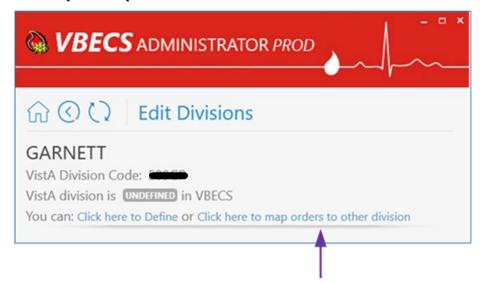

- 6.2.1. Click "Click here to map orders to other division" to specify the orders mapping for a selected VistA division (such divisions are also known as CBOC).
- 6.2.2. Select the **VBECS Division** in the drop-down box to specify where orders should be mapped.
- 6.2.3. After a division is selected, the **Assign orders mapping** button is displayed (Figure 36). Click on this button.

Figure 36: Example of Assign Orders Mapping Button

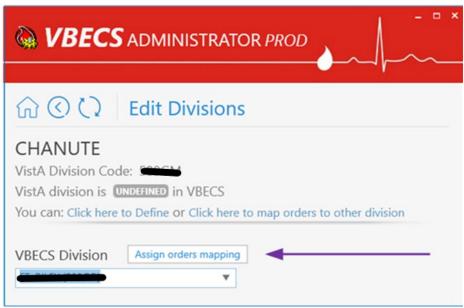

6.2.4. A new window populates the screen. A mapped division does not have any configurations besides the **Click here to Un-map orders** link button to remove orders mapping (Figure 37).

Figure 37: Example of Edit Divisions Mapping

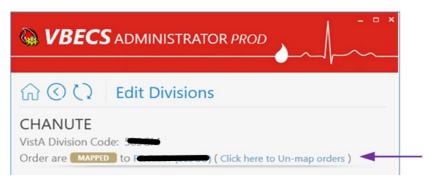

## Maintain Existing (defined) VBECS Division

(Refer to the screen captures in the previous steps for a visual if needed.)

- 1) Log into VBECS Administrator.
- 2) Select the **Edit Divisions** menu option. This option is only enabled if the Administrator application is connected to VistALink.
- 3) Make sure the **Filter** drop-down menu is selected to show <u>all</u> or <u>defined</u> divisions. You can further filter the list by typing the division's name or code in the "**Type here to search...**" search text box.
- 4) Locate the <u>defined</u> division's record from the list provided and click on it (Figure 38). A new window populates with all available configurations for the division (use window scrolling if necessary).

Figure 38: Example of Defined Division

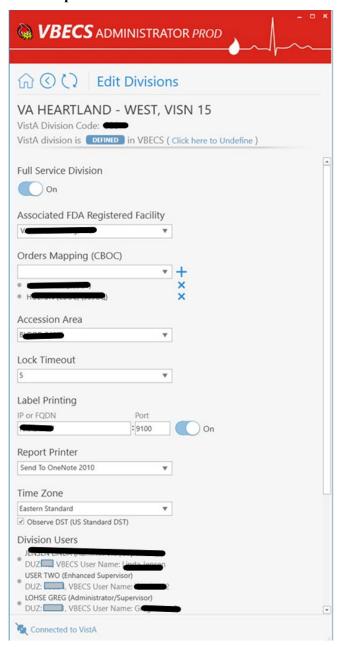

## 4.1. Mark the Division as Transfusion-Only or Full-Service:

When the division changes from full-service to transfusion-only or from transfusion-only to full-service, blood units and orders must be in a final state and eXM must be disabled.

4.1.1. If selected division is transfusion-only, the **Full Service Division** switch is in the **Off** position. Click on it to turn it **On** and click on the **Mark as Full Service** button (displayed after the switch is changed) to mark the division as full-service (Figure 39).

Figure 39: Example of Full Service Division On

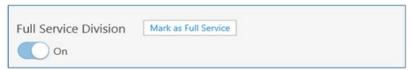

4.1.2. If the selected division is full-service, the **Full Service Division** switch is in **On** position. Click on it to turn it **Off** and click on the **Mark as Transfusion Only** button (displayed after the switch is changed) to mark the division as transfusion-only (Figure 40).

Figure 40: Example of Full Service Division Off

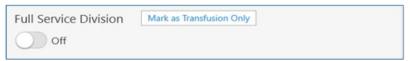

4.2. To change Associated FDA Registered Facility: select a new facility from the Associated FDA Registered Facility drop-down box (narrow down records by typing in the top text field of the drop-down boxes) and click on the Associate new facility button [displayed after the new value is selected (Figure 41)].

Figure 41: Example of Associated FDA Registered Facility

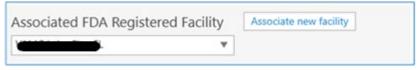

- 4.3. **Change Orders Mapping (CBOC)**. Current orders mapping (i.e., CBOC facilities) is listed under the *Orders Mapping (CBOC)* section.
  - 4.3.1. To cancel orders mapping, select the division orders mapping that should be canceled by clicking on the × button next to this divisions [CBOCs (Figure 42)].

Figure 42: Example of Cancel Orders Mapping

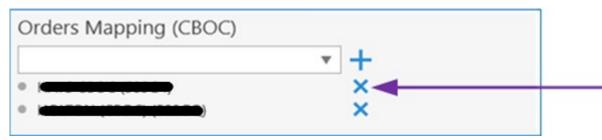

4.3.2. To assign orders mapping from another division, select a new division in the **Orders Mapping (CBOC)** drop-down box (narrow down records by typing division name or code in the top text field of the drop-down boxes) and click the button next to the drop-down box (Figure 43).

Figure 43: Example of Orders Mapping Drop-Down

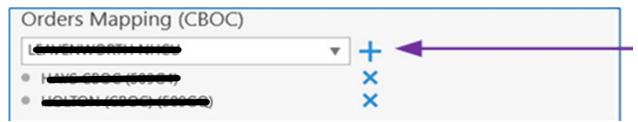

Note: You can repeat this step to select multiple divisions (Figure 44). Newly selected divisions are displayed in the list under the drop-down box (meaning these division are preselected but changes are not applied yet; see the next step to apply the changes).

Figure 44: Example of Assign New Orders Mapping Drop-Down Selection

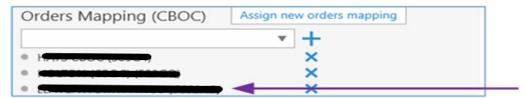

4.3.3. To apply the change, click on the **Assign new orders mapping** button [displayed after at least one division is added or removed (Figure 45)].

Figure 45: Example of Assign New Orders Mapping Drop-Down

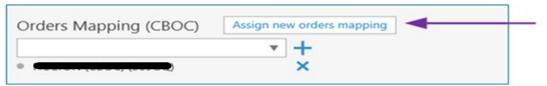

4.4. To change Accession Area: select a new accession area in the Accession Area drop-down box and click on the Assign new accession area button [displayed after the new value is selected (Figure 46)].

Figure 46: Example of Accession Area

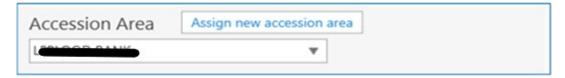

4.5. **To change Lock Timeout:** select a new lock timeout in the **Lock Timeout** drop-down box and click on the **Assign new lock timeout** button [displayed after the new value is selected (Figure 47)].

Figure 47: Example of Lock Timeout

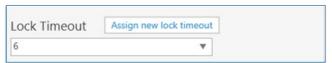

4.6. **To change Label Printing:** specify new IP or FQDN and Port number values under the *Label Printing* section. The user can also enable or disable label printing by using the toggle button on the right. Click on the **Assign new label printing** button [displayed after new values are entered (Figure 48)] to apply the change.

Figure 48: Example of Label Printing

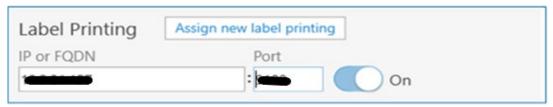

4.7. **To change Report Printer:** select a new report printer from the **Report Printer** drop-down box and click on the **Assign new report printer** button [displayed after the new value is selected (Figure 49)].

Figure 49: Example of Report Printer

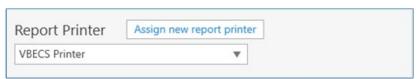

4.8. **To change Time Zone:** select a new time zone from the **Time Zone** drop-down box, specify if day light savings time should be observed and click on the **Assign new time settings** button [displayed after new values are selected (Figure 50)].

Figure 50: Example of Time Zone

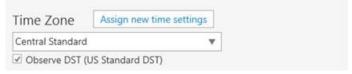

4.9. **Review division users:** A list of all current division users is located at the bottom of window. It is for information-only; use the **Edit Users** option to manage users (see Edit Users for more information).

#### **Undefine VBECS Division**

(Refer to the screen captures in the previous steps for a visual if needed.)

- 1) Log into VBECS Administrator.
- 2) Select the **Edit Divisions** menu option. This option is only enabled if the Administrator application is connected to VistALink.
- 3) Make sure the **Filter** drop-down menu is selected to show <u>all</u>, <u>defined</u> or <u>mapped</u> divisions. You can further filter the list by typing the division's name or code in "**Type here to search...**" search text box.
- 4) Locate the defined or mapped division's record from the list provided and click on it.
  - 4.1. If defined (i.e., local VBECS facility) the VistA division was chosen.
    - 4.1.1. Click the "Click here to Undefine" link button at the top portion of the screen (Figure 51).

Figure 51: Example of Defined Division

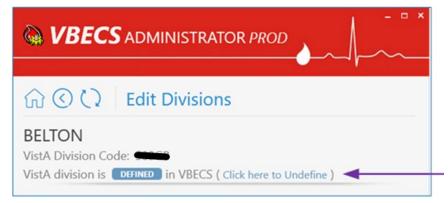

4.1.2. Are you sure you would like to Undefine the current division? confirmation window is displayed. If there are users currently assigned to this division, they will be displayed in the confirmation dialog for the information. Click **OK** to confirm (Figure 52).

Figure 52: Undefine Current Division Confirmation

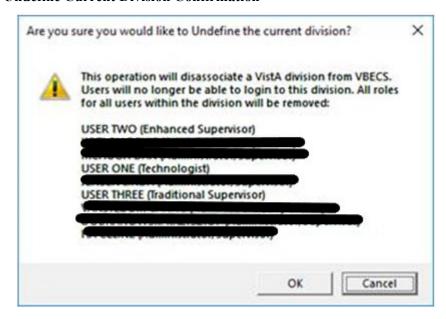

- 4.1.3. The VistA division has been successfully <u>undefined</u> in VBECS. The screen returns back to the **Select VistA Division** list. The VistA division's new state in the list is <u>undefined</u>.
- 4.2. If <u>mapped</u> (i.e., CBOC), the VistA division was chosen.
  - 4.2.1. Click the **Click here to Un-map orders** link button (Figure 53) at the top portion of the screen.

Figure 53: Example of Un-map Orders Link

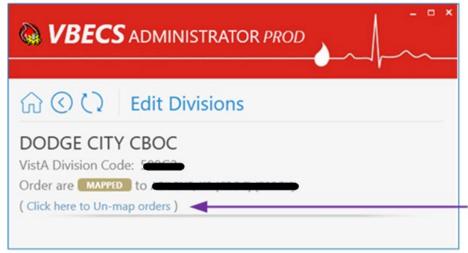

4.2.2. **Are you sure you would like to Un-map orders from current division?** confirmation window is displayed (Figure 54). Click **OK** to confirm.

Figure 54: Example of Un-map Orders Confirmation

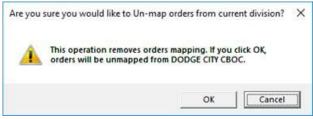

4.2.3. The orders were successfully un-mapped from the VistA division. The screen returns back to the **Select VistA Division** list. The VistA division's new state in the list is undefined.

## **Handle Invalid VBECS Divisions**

• If a previously defined VBECS division is not found in VistA, the corresponding record will be marked as <u>invalid</u>. This situation is highly unlikely; however, it could happen if it is connected to the wrong VistA environment for example. It is recommended to contact the Service Desk to resolve this type of situation.

## Edit Users

- The VBECS Administrator configures VBECS users. One or more users may be defined in VBECS (marked with label) or may be undefined (marked with label). Defined users can use VBECS per the user's divisional access settings. Users may have different security levels for each assigned division; users may be restricted to use the division as well.
- Undefined users only exist in the VistA account and are available for future defining in VBECS.

## **Assumptions**

- The VistALink external interface (see Maintain VistALink) is configured and valid.
- Users have successfully logged in to VistA using their Access and Verify codes
- Users have been assigned the appropriate VBECS Division in the NEW PERSON file (#200) DIVISION multiple.
- Users have been assigned the LRBLOODBANK and/or LRBLSUPER security key(s) in VistA.
- Users have been assigned the VBECS VISTALINK CONTEXT option as a secondary menu option in VistA.
- Users have been assigned to their blood bank's VBECS Users Active Directory security group.

#### **Limitations and Restrictions**

• VBECS Administrator caches data collected from Active Directory at startup. In order to refresh it, the application must be restarted.

Each VBECS user must have a unique Windows login ID. If a Windows login ID becomes inactive and is eligible for re-use in Active Directory, do not re-use it for VBECS: this may result in corrupted data in VBECS.

It is not recommended to change a user's Windows login ID. If it does change, the current user record will be invalidated in VBECS Administrator.

## **Additional Information**

- Each defined VBECS user must have a unique DUZ.
- The VBECS User ID stored in VBECS is the user's Windows logon ID.
- A VBECS Administrator/Supervisor can further configure VBECS users in VBECS, but an initial role
  must be defined for each VBECS user in VBECS Administrator. The option should be used primarily to
  define and undefine the user in VBECS.
- A user's role may be changed while they are logged into VBECS; the change takes effect the next time the user logs into VBECS.
- The user name and e-mail in VBECS are silently synced with the user's data from Active Directory if a discrepancy is detected.

## **Edit Users Steps Description**

#### **Define a New VBECS User**

When access to VBECS has been granted in both Production and Test accounts, proceed to define the user in VBECS. (These steps are the same for Production and Test accounts, but each must be configured individually).

- 1) Acquire the user's full name and VA email address (Outlook/GAL).
- 2) Log into VBECS Administrator.
- 3) Select the **Edit Users** menu option (Figure 55). This option is only enabled if the Administrator application is connected to VistALink.

Figure 55: Example of Edit Users Menu Option

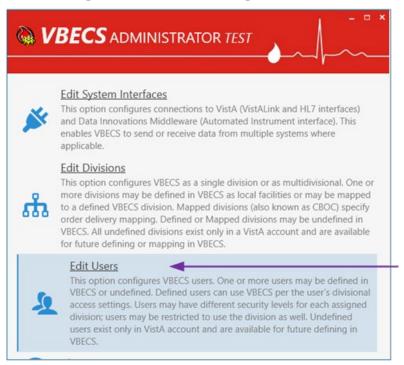

4) Make sure the **Filter** drop-down menu (Figure 56) is selected to show <u>all</u> or <u>undefined</u> users. You can further filter the list by typing the user's name or DUZ in "**Type here to search...**" search text box.

Figure 56: Example of Filter Drop-Down Menu

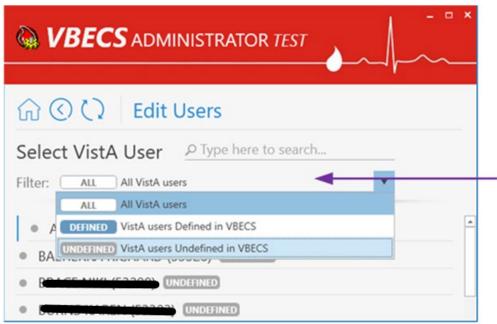

- 5) Locate the new user's record from the list provided and click on it.
- 6) Once the new user is chosen, expand the **Windows User** drop-down box to review the new user's record (Figure 57). Ensure that the user's name, e-mail and login ID are correct.

Figure 57: Example of Windows User Drop-Down

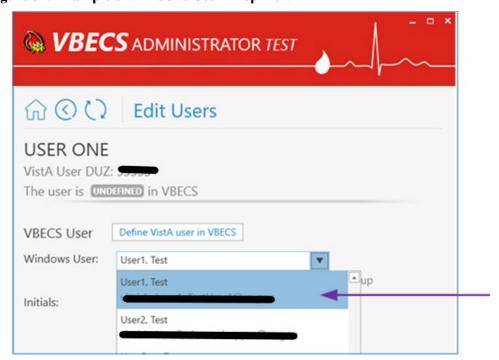

Note: If the **Windows User** drop-down box is initially blank and has a red border, it means that no automatic match was possible by the user name (Figure 58). In this case, manually select the windows user record from the drop-down list; you can narrow down records by typing the user name, e-mail or Windows ID at the top of the text field of the **Windows User** drop-down box.

Figure 58: Example of Windows User

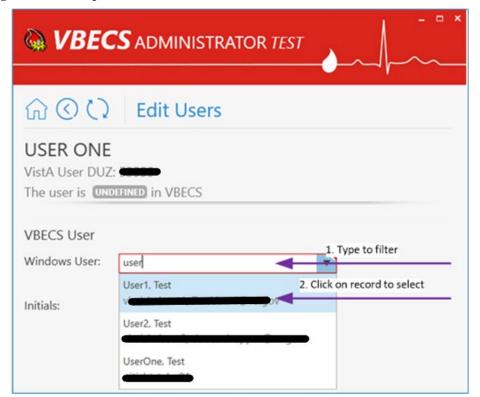

- 7) Enter the initials of the user in the **Initials** box if not populated.
- 8) After all values are specified, the **Define VistA user in VBECS** button is displayed (Figure 59). Click on the button to save.

Figure 59: Example of VBECS User Define VistA User in VBECS

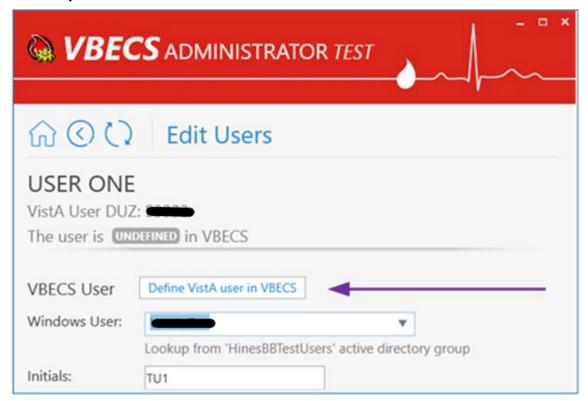

- 9) A new window populates the screen.
- 10) Initially, the user does not have any divisional access assigned. Under the *Divisional Access* section, locate the local VBECS Division; it should be <u>defined</u> (Figure 60).

Figure 60: Example of Local VBECS Division

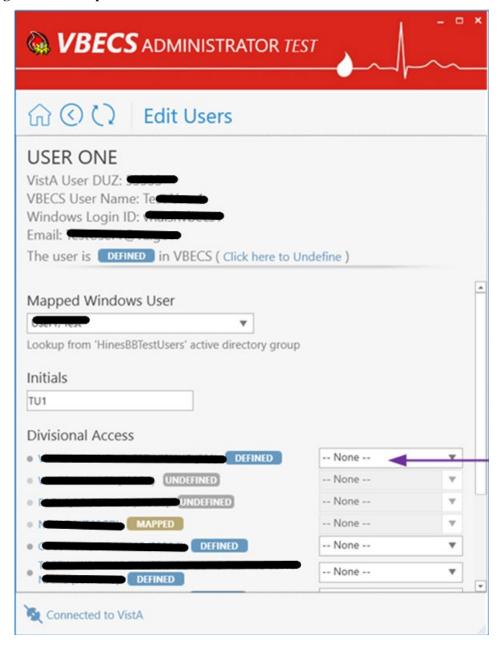

11) From the drop-down menu to the right of divisional access (Figure 61), select the user's level of access/user role for that local VBECS division an necessary. Note: You can assign divisional access only for <u>defined</u> divisions that are present in the user's entry in the NEW PERSON file (#200) in VistA.

Figure 61: Example of Divisional Access User Levels

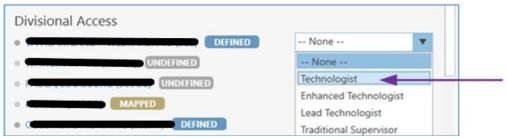

12) After all user's roles are assigned, the **Change Divisional Access** button is displayed (Figure 62). Click on this button to assign the user's divisional access.

Figure 62: Example of Change Divisional Access Button

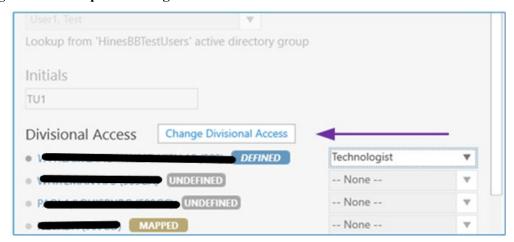

13) The new user is now defined in VBECS and will have access to the program.

## Maintain an Existing (defined) VBECS User

(Refer to the screen captures in the previous steps for a visual if needed.)

- 1) Log into VBECS Administrator.
- 2) Select the **Edit Users** menu option. This option is only enabled if the Administrator application is connected to VistALink
- 3) Make sure the **Filter** drop-down menu is selected to show <u>all</u> or <u>defined</u> users. You can further filter the list by typing the user's name or DUZ in "**Type here to search...**" search text box.
- 4) Locate the existing (defined) user's record you would like to maintain and click on it.
- 5) Once the user is chosen, a new window populates the screen. On this window you can:
  - 5.1. **Map VBECS User to a Different Windows Account:**Note: Be careful with this functionality, make sure the user is being mapped to the correct windows user.

5.1.1. Expand the **Mapped Windows User** drop-down box and select a new windows account to map the current VBECS user to; you can narrow down records by typing the user name, e-mail or Windows ID at the top of the text field of the **Windows User** drop-down box (Figure 63).

Figure 63: Example of Mapped Windows User

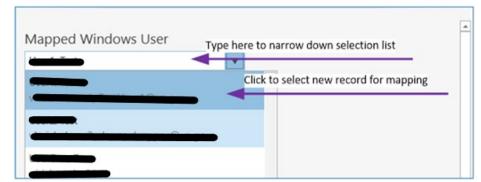

5.1.2. Once a new windows account for mapping is selected, the **Map VistA user to different Windows User** command button is displayed (Figure 64).

Figure 64: Example of Map VistA User to a Different Windows User

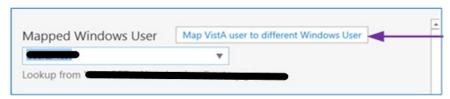

- 5.1.3. Click on this button to map the current VistA user to a different Windows user.
- 5.2. Assign new user's initials:
  - 5.2.1. Enter the new user's initials in the text box under the *Initials* section. After the new value is entered, the **Assign new user's Initials** command button is displayed (Figure 65).

Figure 65: Example of Assign New User's Initials

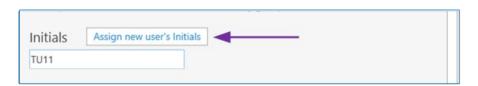

5.2.2. Click on this button to assign the newly entered user's initials. All user initials must be unique; if the initials you choose are already taken, you will be notified and must choose different initials.

## 5.3. Change user's divisional access:

- 5.3.1. Under the *Divisional Access* section, locate all <u>defined</u> divisions where you would like to change the user's access.
- 5.3.2. Select different user's roles from the drop-down boxes on the right side for each division as necessary. As soon as the first user's role is changed, the **Change Divisional Access** button is displayed (Figure 66). Note: In order to remove the user's access to the division, select the "-- **None** --" option for this division.

Figure 66: Example of Change Divisional Access Button

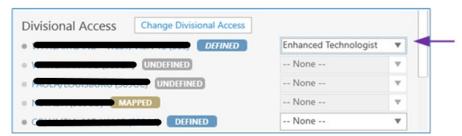

5.3.3. After all user roles are assigned, click the **Change Divisional Access** button.

#### **Undefine a VBECS User**

(Refer to the screen captures in the previous steps for a visual if needed.)

- 1) Log into VBECS Administrator.
- 2) Select the **Edit Users** menu option. This option is only enabled if the Administrator application is connected to VistALink
- 3) Make sure the **Filter** drop-down menu is selected to show <u>all</u> or <u>defined</u> users. You can further filter the list by typing the user's name or DUZ in the "**Type here to search...**" search text box.
- 4) Locate the existing (defined) user's record you would like to undefine and click on it.
- 5) Once a user is chosen, a new window populates the screen. Click the "Click here to Undefine" link button at the top portion of the screen (Figure 67).

Figure 67: Example of Click Here to Undefine Button

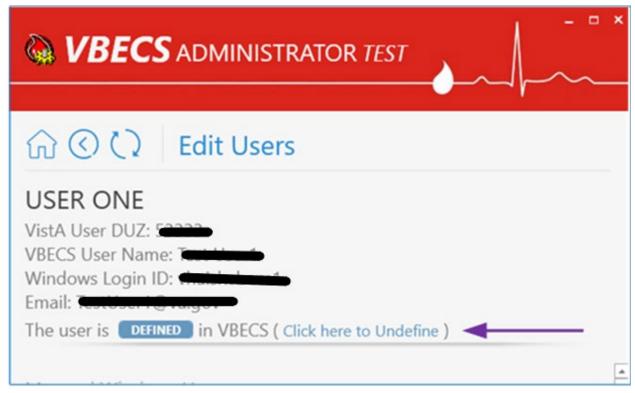

6) "This operation will remove all VBECS access for current VistA user" confirmation window is displayed. Click **OK** to confirm (Figure 68).

Figure 68: Example of Undefine Confirmation

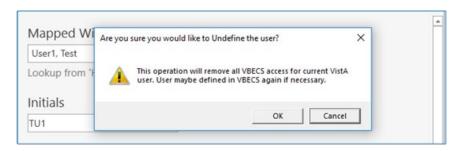

7) The VistA user has been successfully <u>undefined</u> in VBECS. The screen returns back to **Select VistA**User list.

## **Clear Invalid VBECS Users**

If a previously defined VBECS user is not found in VistA or the Active Directory Group, the corresponding record will be marked as <u>invalid</u>. It is recommended to clear invalid records, because an <u>invalid</u> record might hold a DUZ or NT Logon ID. Invalid records are cleared together with all divisional roles. If invalid records are found, the users' list will be pre-filtered to invalid records when opened.

- 1) Log into VBECS Administrator.
- 2) Select the **Edit Users** menu option. This option is only enabled if the Administrator application is connected to VistALink
- 3) If <u>invalid</u> users are not found, the **Filter** drop-down menu will be pre-selected to show <u>all</u> and you will not see the <u>invalid</u> option if you expand it. You can stop here, since you do not have any invalid users.
- 4) If <u>invalid</u> users are found, the **Filter** drop-down menu (Figure 69) will be pre-selected to show <u>invalid</u> users and an informational message will be displayed asking you to review the invalid users.

Figure 69: Example of Filter Drop-Down Menu

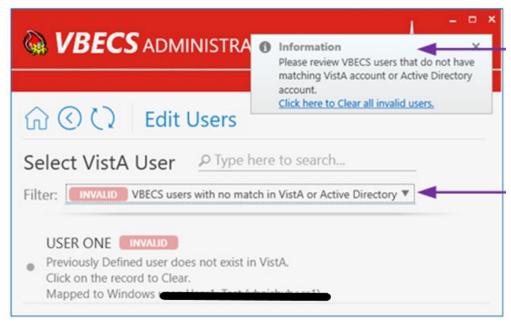

Every invalid record will have an explanation of what is wrong. For example, on the screen capture above, it says that User ONE is invalid because "Previously Defined user does not exist in VistA".

- 5) To clear <u>invalid</u> users, there two options:
  - 5.1. Click on the <u>invalid</u> user record in the list and click **OK** on the confirmation message to clear it (Figure 70).

Figure 70: Example of Confirmation Message

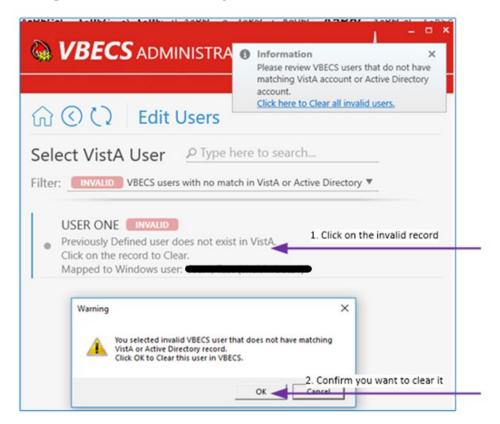

5.2. Or if you reviewed all invalid records and agree to clear them all at once, you can click the "Click here to Clear all invalid users" link button on the toast message and click **OK** on the confirmation message to clear all of them (Figure 71).

Figure 71: Example of Clear All Invalid Users

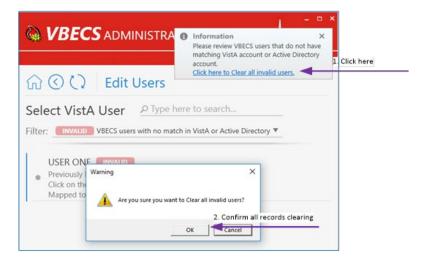

6) After all invalid records are cleared, the **Filter** drop-down menu will not present the <u>invalid</u> selection option.

## **Edit Printers**

Printers must be maintained only through VBECS Administrator software. If you need further printer support file a Service Desk ticket.

The VBECS Administrator configures the printers that may be used on the VBECS system.

This option displays printers already configured and allows printers to be added or removed. For example, if you need to change a printer's IP address or associated driver, you must remove the printer (save the printer's name if you would like to re-use it) and re-add the printer with new properties. Adding or removing printer includes the following steps:

- 1) User adds or removes a new printer using this option. The printer record will be marked with

  PENDINGDEFINE or PENDINGREMOVE labels, and the printer's information gets added or removed respectively in the VBECS database.
- 2) This option automatically reflects the current state of system printers (it auto updates its information every 2 seconds):
  - a. **PENDINGDEFINE** will become **DEFINED** after a system printer and printer port is created on the application server.
  - b. Printer record with PENDINGREMOVE will be removed after system printer gets removed.
- 3) The Desired State Configuration (DSC) process checks the VBECS database every 15 minutes. Any printers that were added or removed will be added or removed on the application servers.

If a new printer is required which does not work with our current supported drivers, the product support team may temporarily install the unsupported printer driver and related printer. Note that for the Production environment both application servers will have to be configured. To add a non-standard printer, execute the following steps as a system administrator:

- 1) If you plan to re-use the printer's name that was previously defined in the VBECS Administrator, remove that printer using this option: Remove VBECS Printer
- 2) Install a new driver
- 3) Open PowerShell console as Administrator and run the following command to confirm that new driver is listed as available:

```
Get-PrinterDriver
```

4) Run the following PowerShell command to add printer's port:

```
Add-PrinterPort -Name "<printer_ip>_" -PrinterHostAddress "<printer_ip>"
```

5) Add the printer (use DriverName name from step 3):

```
Add-Printer -Name "<printer_name>" -PortName "<printer_ip>_" -DriverName "<driver name>"
```

They must notify the VBECS team via a Service Desk ticket that a new print driver requires support. These manually installed printers will be displayed with a different label (NONSTANDARD) on the screen. The VBECS team will officially support the new driver as soon as possible. Once the Service Desk ticket to support the new driver is addressed, all non-standard printers must be removed and re-defined as VBECS printers through VBECS Administrator software. To remove non-standard printer run the following PowerShell command as Administrator on all nodes:

```
Remove-Printer -Name "<printer_name>"
```

## **Define a New VBECS Printer**

- 1) Log into VBECS Administrator.
- 2) Select the Edit Printers menu option (Figure 72). This option initially enabled.

Figure 72: Example of Edit Printers Option

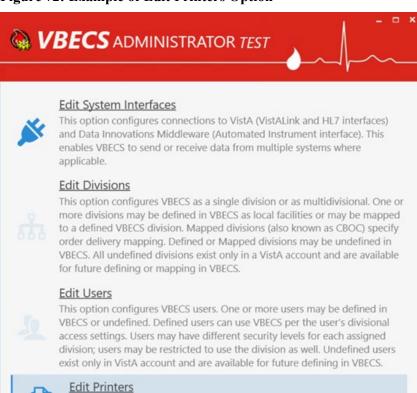

This option allows printers to be installed or removed from this server using approved drivers.

3) Edit Printers configuration panel (Figure 73).

Figure 73: Example of Edit Printers Configuration Panel

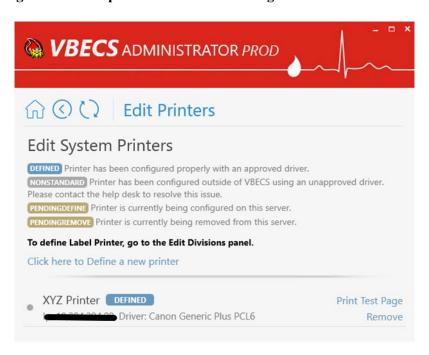

- 3.1. Printer Title: Displays name of the currently configured printer.
- 3.2. Printer State: Reflects state of the currently configured printer:
  - a. DEFINED: if printer exists in VbecsPrinter table and at OS level (checked by printer name) and printer's port's name is: "<pri>printerIp> VBECS"
  - b. PENDINGDEFINE: if printer exists in VbecsPrinter table, but not at OS level.
  - c. PENDINGREMOVE: if printer exists in OS level but not in VbecsPrinter table and printer's ports name is: "<pri>printerIp> VBECS"
  - d. NONSTANDARD: if printer exists in OS level but not in VbecsPrinter table and printer's port's name is not: "<a href="https://printerlp">printerlp</a> VBECS"
- 3.3. Printer IP address and driver name.
  - a. IP the printer's physical (LAN) address supplied by an administrator at time of printer addition.
     (At the time of adding printer, the printer must be physically connected to this address and turned on.)
  - b. Driver the driver used for this printer selected from the list of available drivers by administrator at time of printer addition. (The driver must already be installed on the server while adding this printer).
- 3.4. Printer usage in VBECS: Lists all divisions (if any) that use the printer for printing Reports or Order Alerts.

- 3.5. Print Test Page Link button: Displayed only for the DEFINED printers and allows user to print a test page on the printer:
  - a. This is a test page printed from VBECS Administrator.
  - b. Printed by: {userName} at {time}(UTC)
  - c. VBECS server: {serverName}
  - d. Printer name: {printerName}
  - e. Printer IP address: {printerIp}
  - f. Print driver selected: {printerDriver}
- 3.6. Remove Link button: Displayed only for the DEFINED printers and allows user to remove the printer from the servers. After the printer is requested for removal, it will be marked with PENDINGREMOVE label before the DSC process removes the printer from the system.
- 4) **Click here to Define a new printer**, link button (Figure 74). When clicked, toggles fields visibility for defining a new printer.

Figure 74: Example of Define a New Printer

| Click here to Define a | new printer Define new Printer                                   |
|------------------------|------------------------------------------------------------------|
| Printer Name           | New Printer                                                      |
| IP Address             | 10.204.204.100                                                   |
| Driver                 | Samsung Universal Print Driver 3                                 |
|                        | If you don't see the driver you need, file a service desk ticket |

- 4.1. Printer Name Textbox: Allows user to specify new printer name. Printers with the following names are filtered out from the list: "Microsoft XPS Document Writer" and "Microsoft Print to PDF".
- 4.2. IP Address Textbox: Allows user to specify printer IP address.
- 4.3. Driver Combo Box: Allows user to select printer driver. Available printer drivers are defined by DSC node configuration.
- 4.4. Define new Printer Command Button: Allows user to define new printer. Initially not visible and appears after the valid values are entered in the previous fields. After new printer addition is requested by selecting this button, a new printer will be added to the list with PENDINGDEFINE label (The printer must be physically connected to the supplied IP address and turned on). After the DSC process adds the printer, the label will be automatically changed to DEFINED.
- 5) Enter Printer Name, IP Address and select Driver and **Define new Printer** button. The new printer state in the list may take up to 15 minutes to update from PENDINGDEFINE to DEFINED.

#### **Remove a VBECS Printer**

- 1) Log into VBECS Administrator.
- 2) Select the **Edit Printers** menu option. This option initially enabled.
- 3) The **Edit Printers** configuration panel is displayed (Figure 75).

Figure 75: Example of Edit Printers Configuration Panel

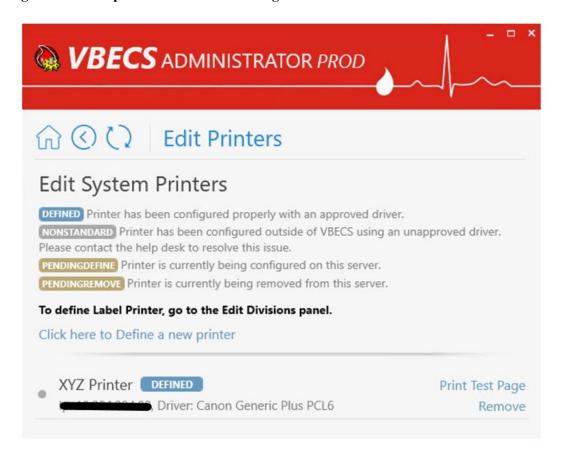

4) Click **Remove** link button next to the printer to be removed and confirm printer removal. Printer's state will be changed to PENDINGREMOVE and in less than 15 minutes printer's record will be removed.

## **Assumptions**

• Printers needing to be configured have been connected to the network.

#### **Limitations and Restrictions**

- Scheduled reports are not evaluated for their printers. Removing a printer may cause scheduled reports not to print.
- When a printer is removed and then added back again within a short period of time, the printing of the test
  page might not work properly. In such cases the user has to sign out of the VBECS desktop, log back in
  and then test printing.

## **Additional Information**

• None.

# Index

 $\mathbf{C}$ 

| Clear Invalid VBECS Users                  |    |
|--------------------------------------------|----|
| Customer Support                           | 4  |
| D                                          |    |
|                                            |    |
| Define a New User                          |    |
| Define a New VBECS Printer                 |    |
| <b>.</b>                                   |    |
| ${f E}$                                    |    |
| Edit Divisions                             | 24 |
| Edit Divisions Steps Description           |    |
| Edit Printers                              |    |
| Edit System Interfaces                     | 12 |
| Edit System Interfaces Steps Description   |    |
| Edit Users                                 |    |
| Edit Users Steps Description               |    |
|                                            |    |
| $\mathbf{H}$                               |    |
| Handle Invalid VBECS Divisions.            | 36 |
| Tallate Invalid + BLOS BIVISIONS           |    |
| Ī                                          |    |
| -                                          |    |
| Introduction                               | 3  |
|                                            |    |
| M                                          |    |
| Maintain an Existing (defined) VBECS User  | 42 |
| Maintain Auto Instrument.                  |    |
| Maintain BCE COTS                          |    |
| Maintain CPRS HL7 OERR                     | 21 |
| Maintain Existing (defined) VBECS Division | 30 |
| Maintain VistALink                         |    |
|                                            |    |
| R                                          |    |
| Related Manuals and Reference Materials    | 3  |
| Remove a VBECS Printer                     |    |
| Tellove a vibres Tillier                   |    |
| S                                          |    |
|                                            |    |
| Service Desk                               | 4  |
|                                            |    |
| $\mathbf{U}$                               |    |
| Undefine a VBECS User                      | 43 |
| Undefine VBECS Division                    |    |
| Charling (BECS Division                    | Ja |

# $\mathbf{V}$

| VBECS Administrator C | Operations |
|-----------------------|------------|
| VBECS Maintenance Op  | perations  |

# **Revision History**

| Date     | Revision |                                                                                | Author |
|----------|----------|--------------------------------------------------------------------------------|--------|
| 12/27/22 | 1.0      | Initial Version                                                                | BBM    |
|          |          | Modified VBECS 2.3.3 Admin User Guide, Version 1.0 to create VBECS 2.3.4 Admin | Team   |
|          |          | User Guide, Version 1.0                                                        |        |
| 11/13/23 | 2.0      | VBECS 2.3.4 Rev B                                                              | BBM    |
|          |          | Customer Support section: Added information on Getting Help page.VBECS         | Team   |
|          |          | Maintenance Operations, Limitations and Restrictions: Revised second bullet.   |        |
|          |          | Log into VBECS Administrator section: Revised section.                         |        |
|          |          | VBECS Administrator Operations, Command Buttons section: Revised section.      |        |

This is the last page of VBECS 2.3.4 Admin User Guide.